# **GUIDE PRATIQUE**

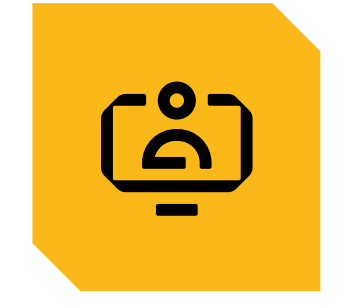

# **MON ESPACE SALARIÉ MES CONGÉS ET PAIEMENTS MES DOCUMENTS**

OUVRIR MON ESPACE SÉCURISÉ DEPUIS LE SITE INTERNET DE LA CAISSE

MES INFORMATIONS SALARIÉ

CONSULTER MES CONGÉS ET MES AVIS DE PAIEMENT

MES CERTIFICATS

DEMANDER UNE ATTESTATION FISCALE

MES DOCUMENTS MIS À DISPOSITION

CONSULTER ET MODIFIER LE MODE DE RÉCEPTION DES DOCUMENTS ET DES MESSAGES D'INFORMATION

CONTACTER LA CAISSE VIA LE FORMULAIRE DE CONTACT

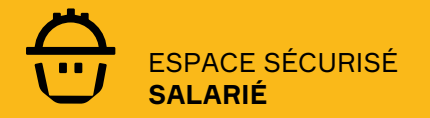

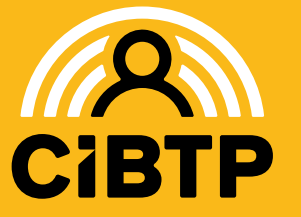

# **introduction**

### Accéder à l'Espace sécurisé

L'Espace sécurisé est **accessible** depuis :

- Le site Internet de votre caisse **avec votre ordinateur**,
- L'application mobile *CIBTP&Moi* **avec votre téléphone portable**.

L'accès à votre Espace sécurisé, depuis votre ordinateur ou depuis l'application *CIBTP&Moi*, se fait avec le **même identifiant de connexion et mot de passe**.

### Activer l'Espace sécurisé

La procédure pour **activer** votre Espace sécurisé **depuis le site Internet** de votre caisse est décrite **dans ce document.**

Pour activer votre Espace sécurisé **depuis l'application mobile** *CIBTP&Moi*, vous devez :

- Télécharger l'application mobile depuis l'Apple Store ou Google Play
- Renseigner les informations demandées.

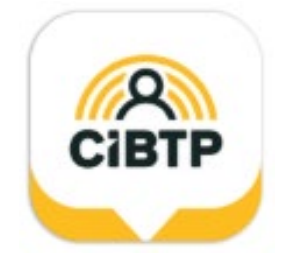

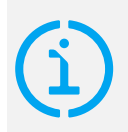

**Sur vos 2 espaces, des messages/notifications vous alertent dans le cas ou certaines informations sont manquantes pour votre dossier au sein de votre caisse CIBTP.**

**N'hésitez pas à y répondre au travers de vos applications.**

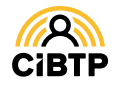

# **OUVRIR MON ESPACE SÉCURISÉ DEPUIS LE SITE INTERNET DE LA CAISSE**

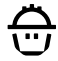

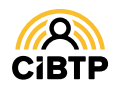

# **Ouverture de l'espace sécurisé**

### Accès à l'Espace sécurisé

L'Espace sécurisé est accessible **depuis le site Internet de votre caisse** dans le menu de navigation : sous **SERVICES EN LIGNE**, sélectionnez **ESPACE SÉCURISÉ SALARIÉ**.

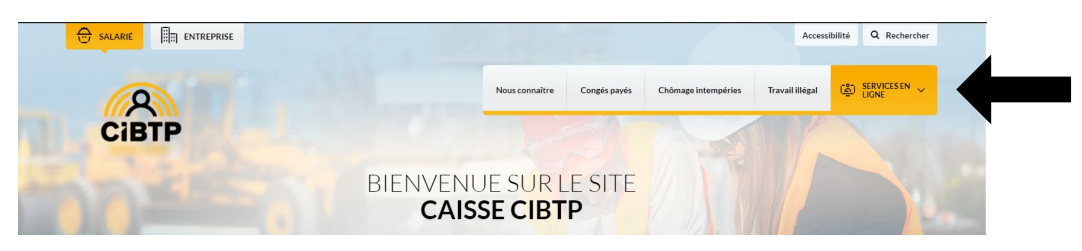

### Connexion initiale à l'Espace sécurisé

Si vous vous connectez pour la première fois à votre Espace sécurisé, veuillez suivre la procédure décrite cidessous.

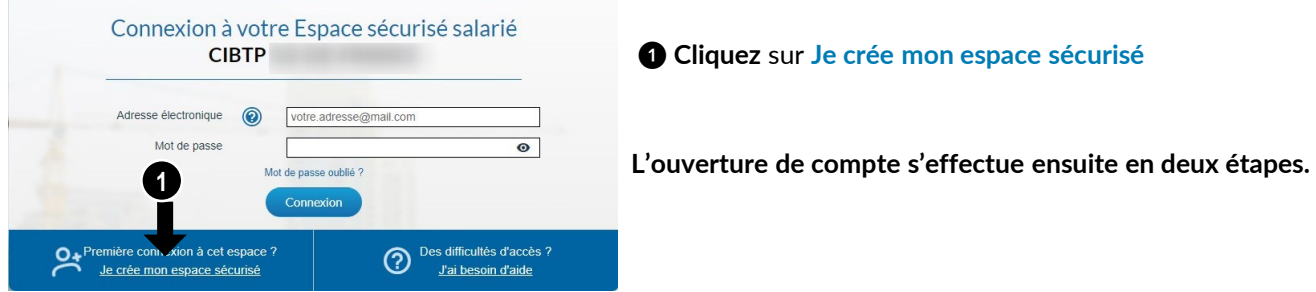

## Étape 1/2 : saisie des informations d'identification

Munissez-vous du courrier reçu de votre caisse CIBTP : Courrier de bienvenue. Le symbole \* vous indique les informations obligatoires à renseigner pour vous identifier.

Renseignez les informations suivantes :

- ❶ Votre **nom de naissance**
- ❷ Vos **prénoms**

❸ Votre **pays de naissance**. Pour la France, il sera nécessaire de préciser le département et la ville de naissance.

❹ Votre **identifiant CIBTP** (présent sur le *courrier de bienvenue*)

❺ Votre **date de naissance** ❻ Votre **sexe** ❼ Cliquer sur *Confirmer mes informations.*

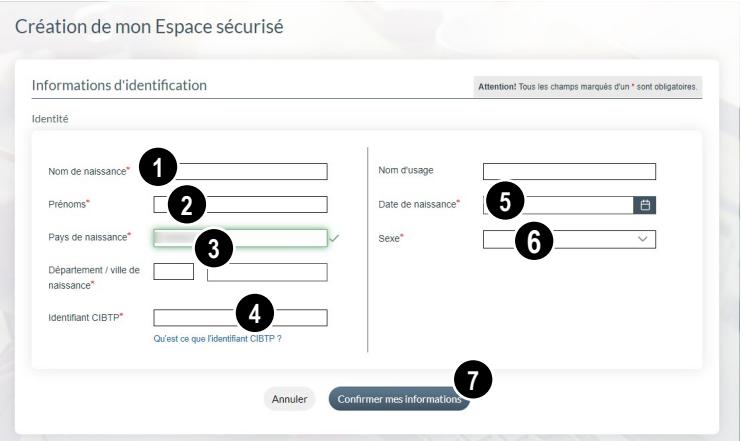

- Si les **informations** d'identification sont **correctes**, vous pourrez **continuer la création de votre espace sécurisé**.

- Si les **informations** d'identification sont **erronées**, merci de **contacter votre caisse CIBTP**.

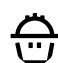

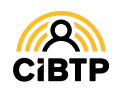

## Étape 2/2 : Saisie des informations de contact et de connexion

Cette seconde étape permet de renseigner les informations qui vous permettront de vous connecter par la suite et d'échanger avec la caisse. Vous avez bien été identifié par CIBTP France

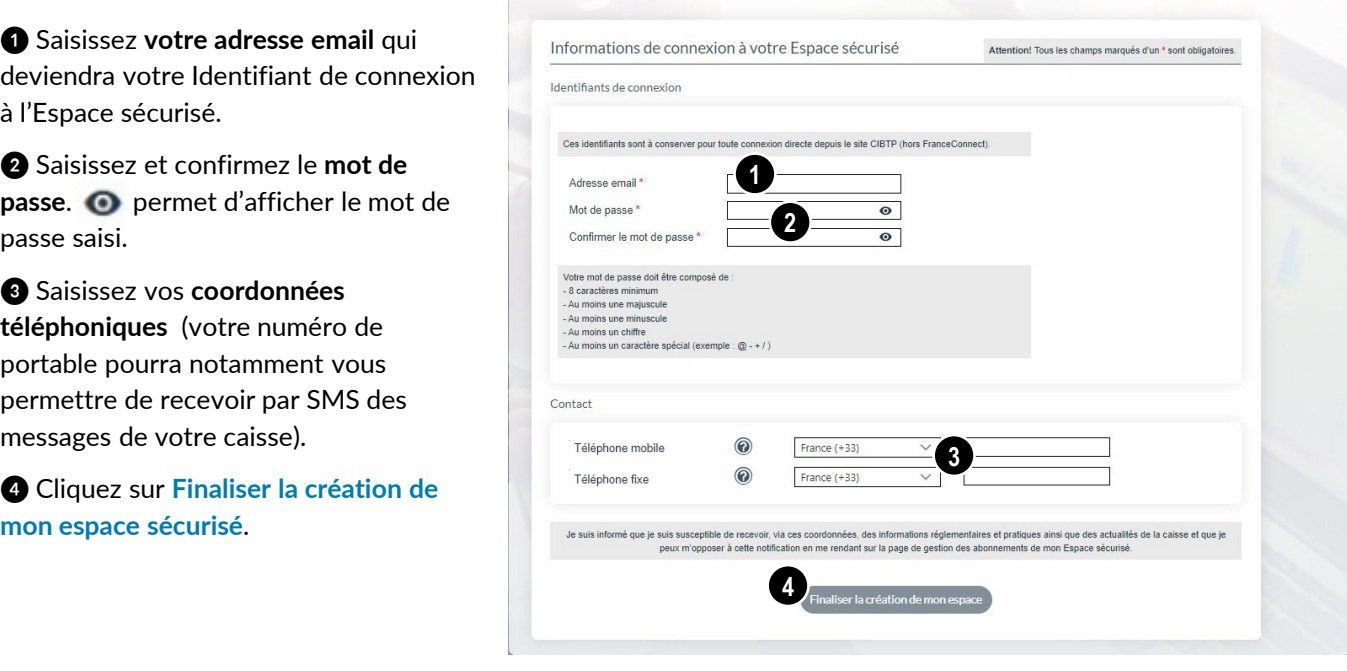

#### Téléphone mobile et certification du numéro

Lors de la saisie d'un numéro de téléphone mobile (dans le champ requis), le bouton (Certifier ) apparaît pour vous permettre de le certifier par la saisie d'un code envoyé par SMS sur ce numéro. Le logo  $\Box$  apparaît lorsque votre numéro est certifié.

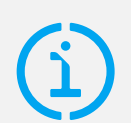

## Règles de composition du mot de passe

Votre **mot de passe** doit être composé de **8 caractères minimum et comprendre au moins un caractère de 3 des 4 catégories suivantes** : majuscules, minuscules, chiffres, caractères spéciaux.

## Activation du compte

Votre Espace sécurisé CIBTP a bien été créé !

Merci d'avoir finalisé l'ouverture du compte. Un courriel permettant l'activation de votre compte vient d'être envoyé afin de certifier votre adresse électronique. Suite à cette certification, vous pourrez vous connecter à ce compte.

Une fois validée l'étape 2/2 de l'ouverture de compte, un message s'affiche à l'écran pour vous informer qu'**un courriel vous est envoyé** à l'adresse mail que vous avez saisie précédemment.

Ce message contient le lien d'activation de votre compte.

Il est nécessaire de cliquer sur ce lien pour confirmer l'activation de votre compte et accéder à votre Espace sécurisé.

La certification de votre adresse électronique pour la sécurité de vos données

Le lien d'activation contenu dans le courriel permet aussi de **certifier votre adresse électronique**.

Par mesure de sécurité, cette certification devra être périodiquement renouvelée. Vous recevrez alors un nouveau courriel contenant un lien d'activation qu'il suffira de cliquer.

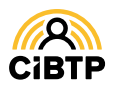

# **SE CONNECTER** À L'ESPACE SÉCURISÉ

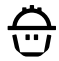

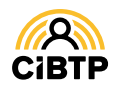

# **Se connecter à l'Espace sécurisé**

### Accès à l'Espace sécurisé

L'Espace sécurisé est accessible **depuis le site Internet de votre caisse**, au centre de la page d'accueil ou dans le menu de navigation : sous **SERVICES EN LIGNE**, sélection **ESPACE SÉCURISÉ SALARIÉ**

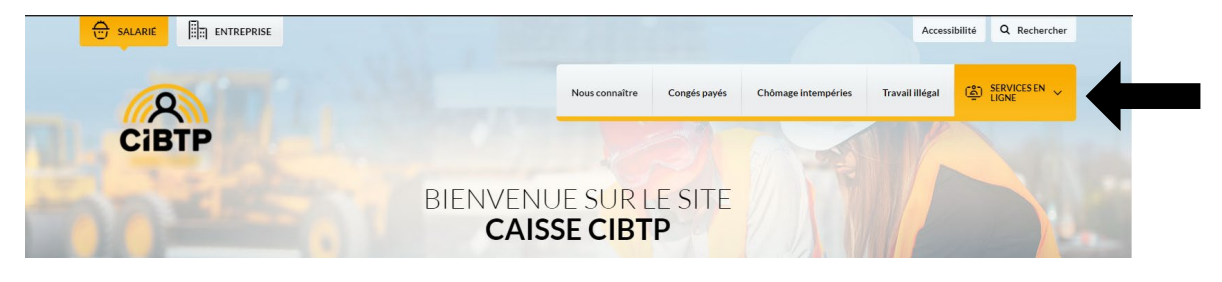

### Saisie des informations de connexion

❶ Saisissez votre **Adresse électronique** servant d'identifiant de connexion.

❷ Saisissez votre **Mot de passe** de 8 caractères minimum. **O** permet de visualiser la saisie.

❸ Cliquez sur **Connexion** afin d'entrer dans votre espace **CIBTP.**

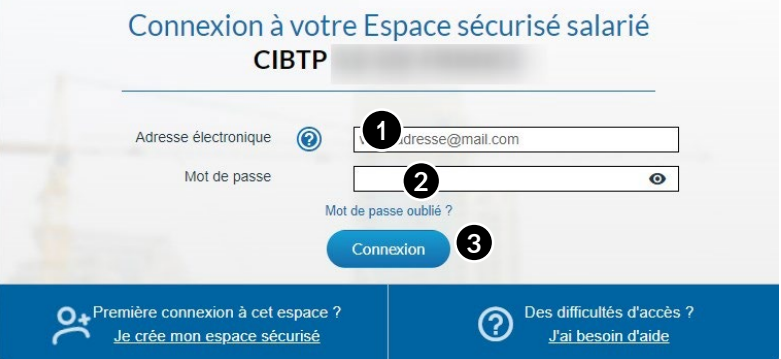

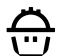

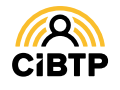

# **Mot de passe oublié**

Si vous n'arrivez pas à vous connecter vous pouvez **réinitialiser** votre mot de passe.

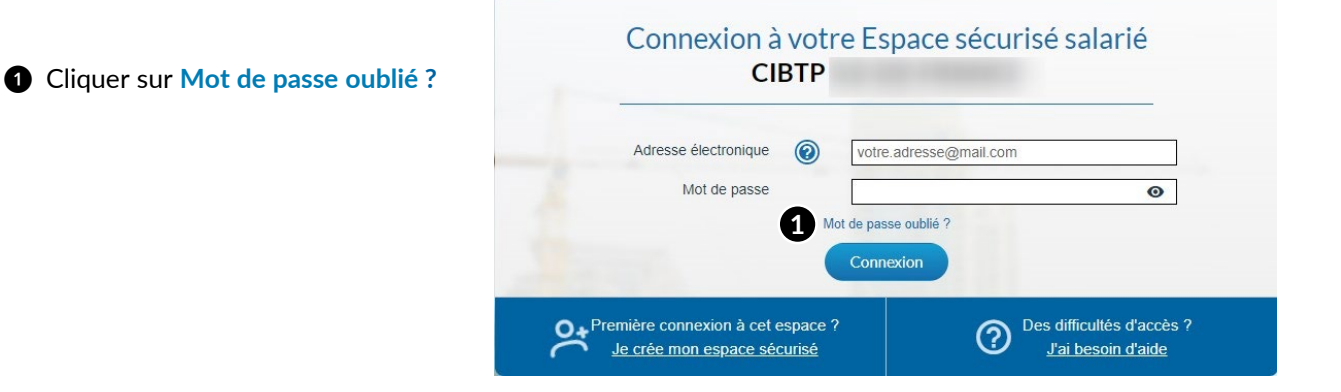

Dans la fenêtre qui s'ouvre :

❶ Saisissez votre **adresse électronique** (servant d'Identifiant de connexion.

❷ Cliquez sur **Valider.**

Un courriel vous sera transmis permettant la réinitialisation de votre mot de passe. **2**

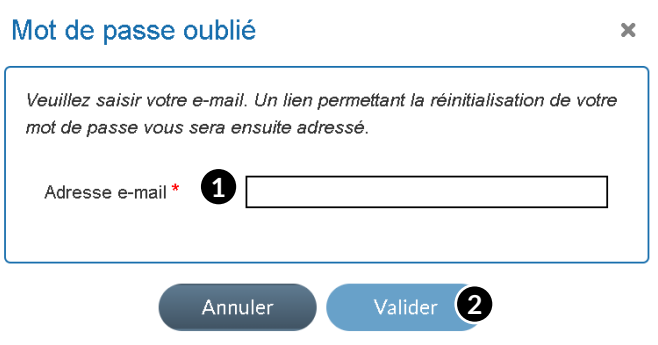

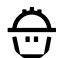

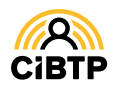

# **Bienvenue sur votre nouvel Espace**

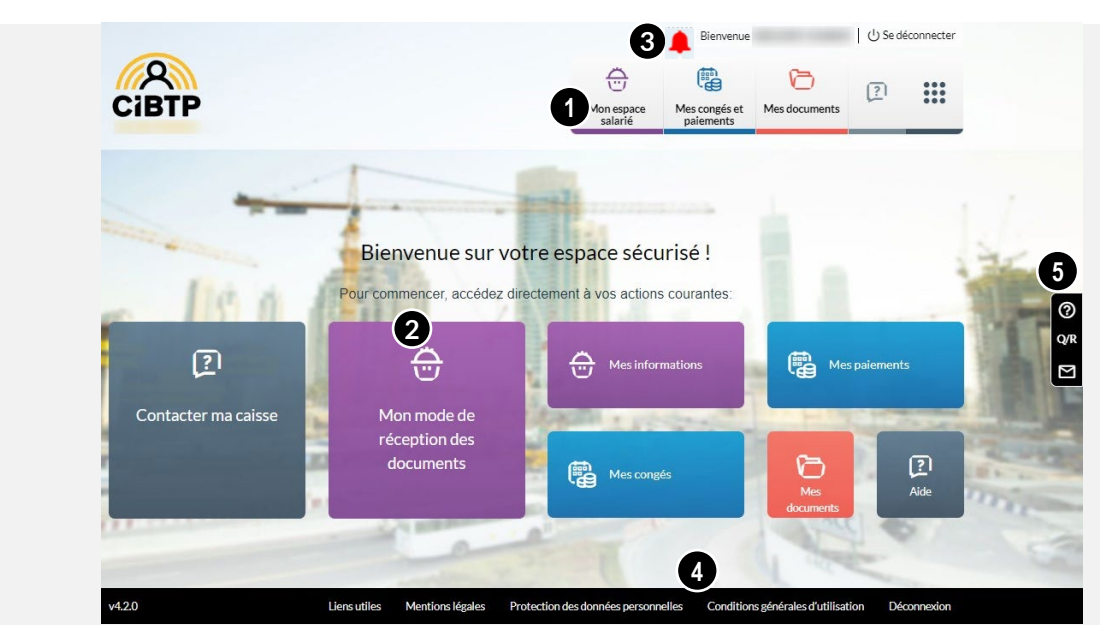

### Le menu de navigation

❶ **Le menu de navigation** vous permet d'accéder aux différents services dont vous avez besoin :

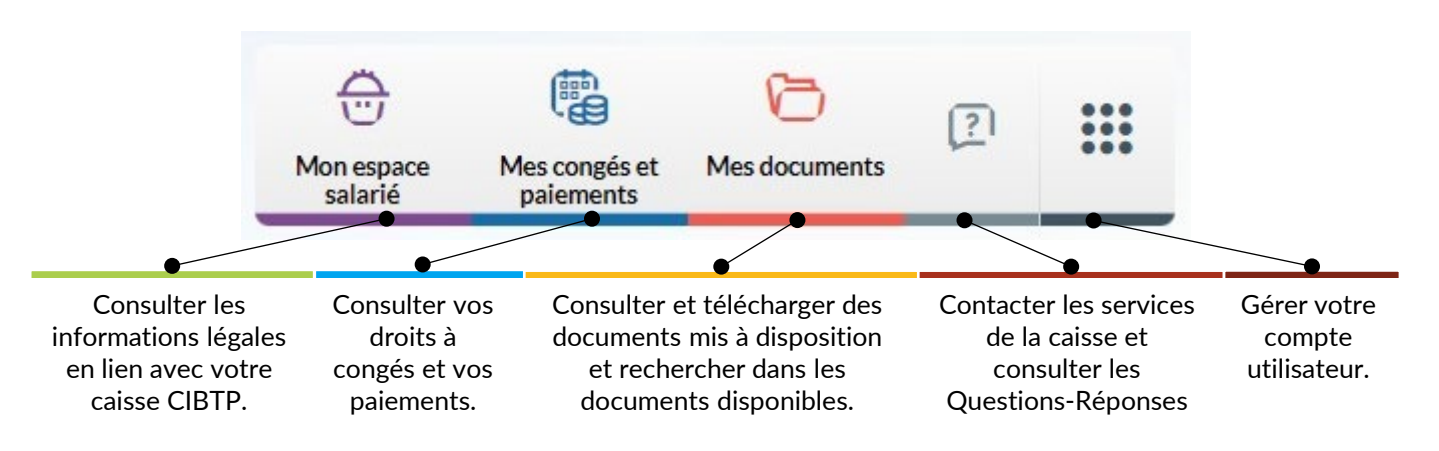

## Les autres fonctions

❷ **Les Tuiles** facilitent l'accès aux services que vous utilisez le plus. Elles évoluent en fonction de vos actions sur le site.

❸ **La Barre supérieure** vous permet de retrouver votre **nom d'utilisateur,** et **de vous déconnecter** de l'Espace sécurisé.

La présence de l'icône indique la présence d'un message à consulter. Une action de votre part est attendue.

❹ Le bandeau inférieur permet d'accéder aux **Mentions légales, à la Protection des données personnelles et** aux **Conditions Générales d'Utilisation**.

#### ❺ **La Barre fonctionnelle** de droite permet :

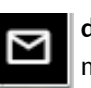

**de contacter votre caisse CIBTP** par message avec pièces jointes si besoin.

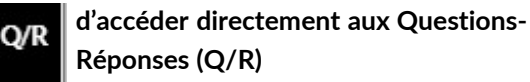

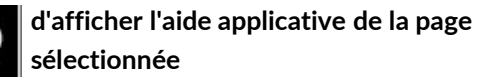

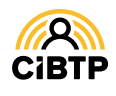

# **CONSULTER** ET METTRE À JOUR MES **INFORMATIONS SALARIÉ**

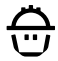

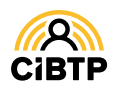

# **Consulter et mettre à jour mes informations Salarié**

Vos informations salarié se situent dans le menu **Mon Espace Salarié / Mes informations salarié**, de votre Espace sécurisé.

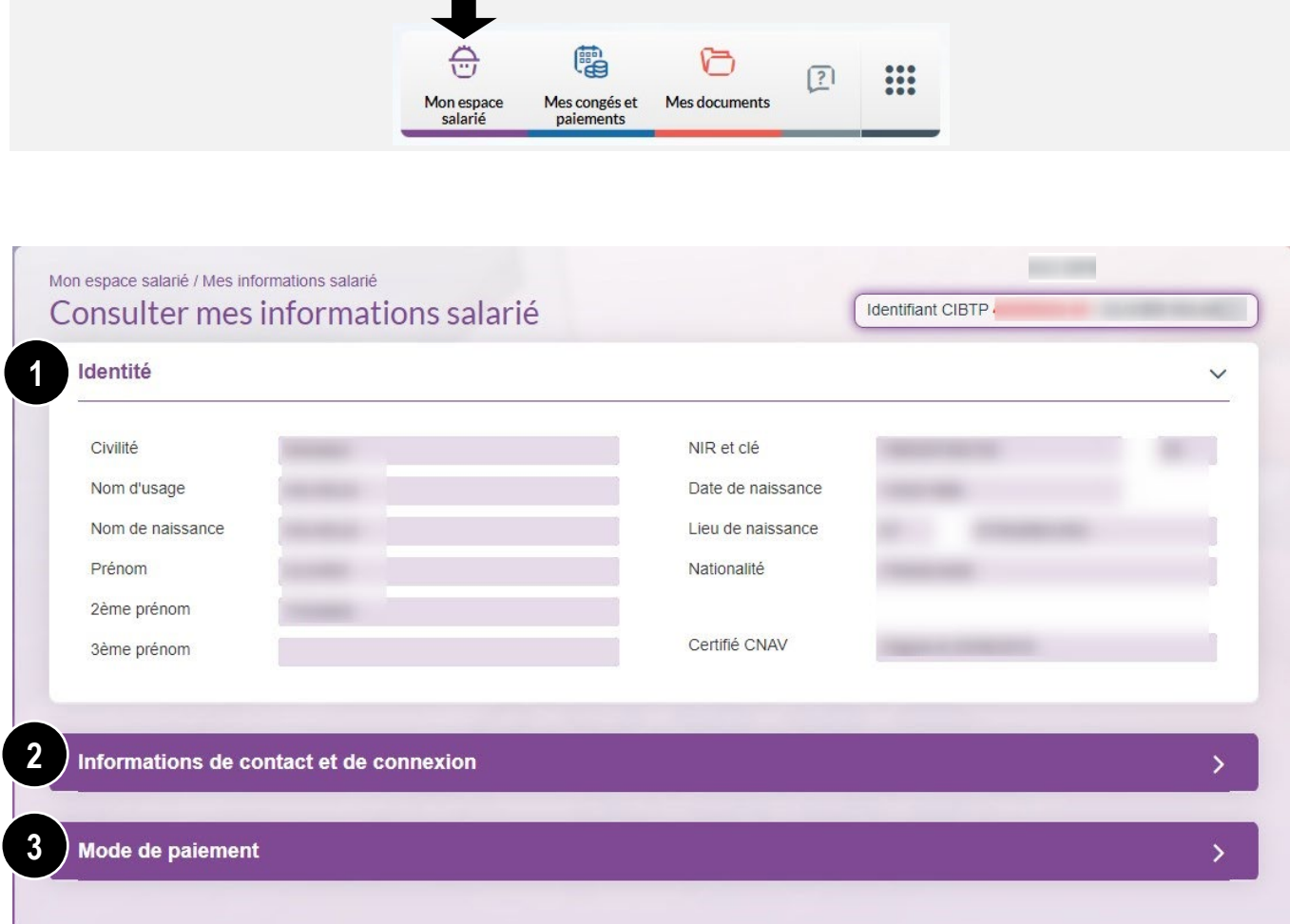

**Les informations sont affichées en 3 blocs dépliables** :

❶ Votre **identité**,

❷ Vos **informations de contact et de connexion**,

❸ Le **mode de paiement** connu par votre caisse pour le paiement de vos congés payés.

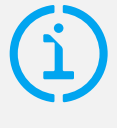

#### Votre Identifiant CIBTP

Vous retrouverez, en haut de chaque écran, votre Identifiant CIBTP, suivi de vos prénom et nom d'usage.

Identifiant CIBTP.

L'Identifiant CIBTP sera également présent sur tous les courriers transmis par votre caisse.

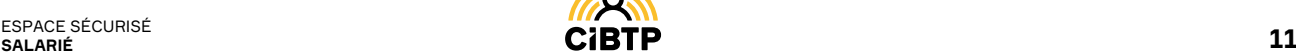

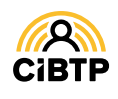

### Identité

Dans le bloc **Identité**, vous retrouvez vos informations essentielles d'identité.

Un clic sur le bandeau **Identité** vous permet ainsi d'afficher :

- **votre état-civil** (noms de naissance et d'usage, prénoms, date et lieu de naissance, nationalité),
- **votre NIR** (numéro de sécurité sociale).

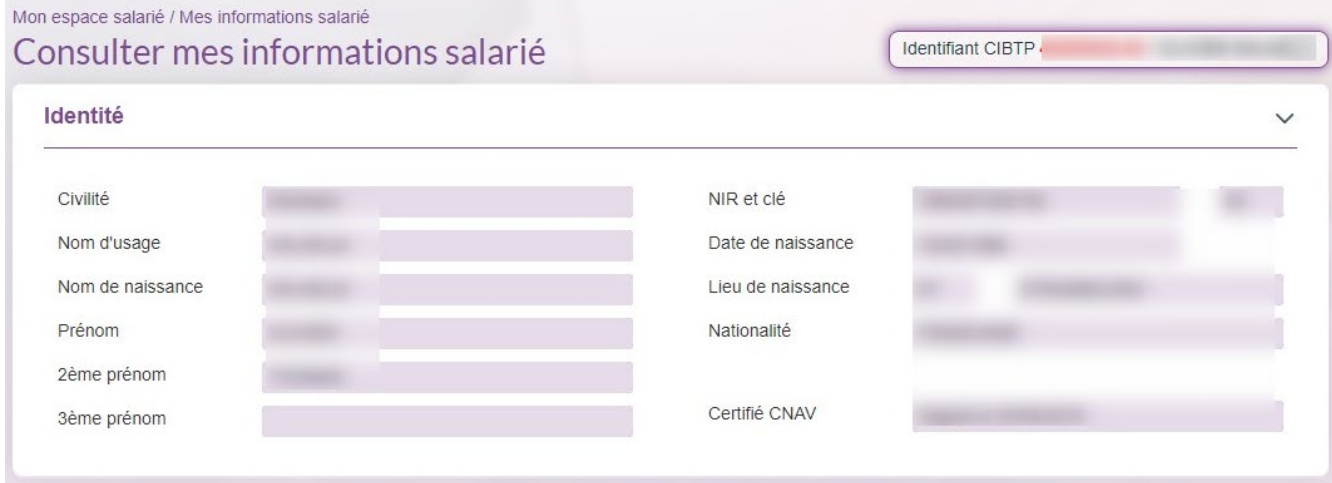

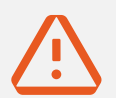

#### IMPORTANT :

#### Assurez-vous que vos informations d'identité sont correctes et à jour !

**Si vous souhaitez apporter des modifications** à vos données d'identification, veuillez prendre contact avec votre caisse CIBTP en lui communiquant les justificatifs.

## Informations de contact et de connexion

Dans le bloc **Informations de contact et de connexion,** vous retrouvez :

❶ L'ensemble des informations enregistrées par la caisse :

- votre adresse postale,
- vos numéros de téléphone,
- votre adresse électronique qui sert d'identifiant de connexion à votre Espace sécurisé.

❷ **Vous pouvez mettre à jour ces informations** en cliquant sur les boutons correspondants.

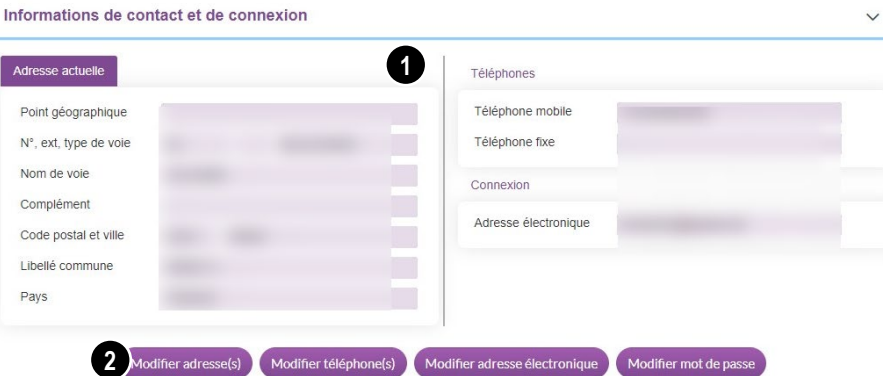

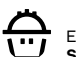

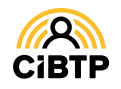

### Modification de l'adresse

Après avoir cliqué sur le bouton **Modifier adresse(s)** sur la page **Informations de contact et de connexion** :

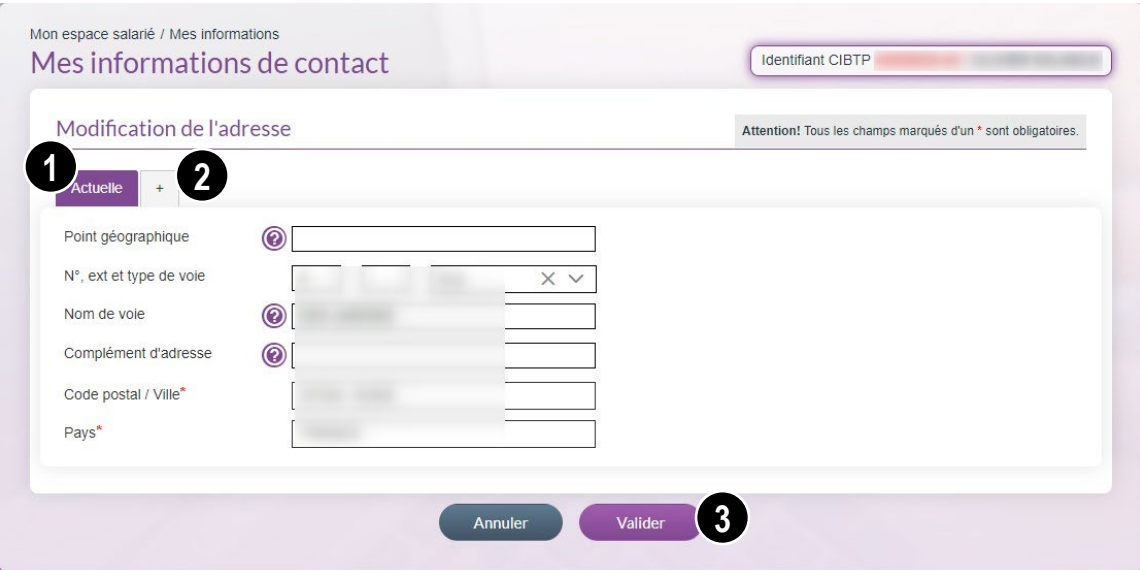

❶ L'adresse connue par votre caisse CIBTP s'affiche dans cette fenêtre.

Dans le cas d'une nouvelle adresse, saisissez directement les informations dans les champs appropriés.

❷ Si votre nouvelle adresse prend effet à une date future :

- cliquez sur le bouton
- saisissez une date d'effet postérieure à la date du jour de saisie des informations,
- complétez les champs de cette nouvelle adresse.

❸ Cliquer sur **Valider** pour transmettre les nouvelles informations à votre caisse.

Que renseigner dans les champs Complément d'adresse et Point géographique ?

**Le Complément d'adresse** sert à indiquer tout élément complémentaire d'adresse nécessaire à la délivrance d'un courrier.

Par exemple : « Poste restante », un numéro de boîte postale, un lieu-dit…

**Le Point géographique** permet, si nécessaire, d'apporter des précisions supplémentaires.

Par exemple : nom de la résidence, numéro du bâtiment, d'entrée, d'escalier, de couloir, d'appartement ou de boîte aux lettres, « Chez M. », etc.

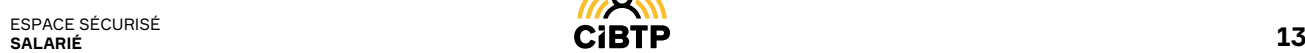

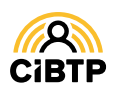

## Modification du téléphone

Après avoir cliqué sur le bouton **Modifier téléphone(s)** sur la page **Informations de contact et de connexion**, vous pouvez ici modifier vos numéros de téléphone mobile et fixe.

#### ❶ Saisissez **vos coordonnées téléphoniques**

dans les champs prévus à cet effet. Par défaut, le préfixe est sélectionné pour la France (+33).

❷ Cliquez sur **Valider**.

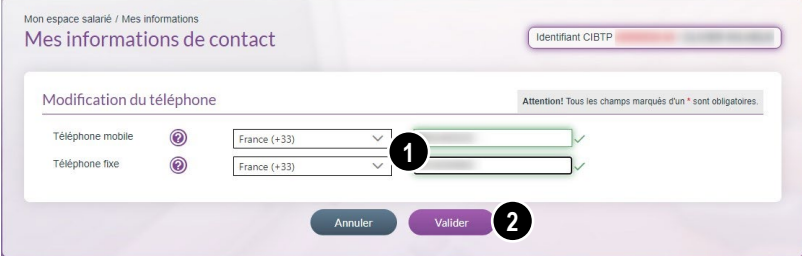

#### La certification du numéro de téléphone mobile

Si vous avez mis à jour le numéro de téléphone mobile, la fenêtre ci-contre s'ouvre pour le certifier par la saisie d'un code envoyé par SMS sur ce numéro.

Après avoir saisi et validé votre code, le logo de certification  $\Box$  apparaît derrière le numéro de téléphone mobile.

#### Certification du numéro de téléphone

Vous avez enregistré un nouveau numéro de téléphone mobile : Pour sécuriser votre compte, merci de saisir ici le code qui vous a été envoyé par SMS. Si le numéro est inexact, ou que vous n'avez pas reçu le SMS, cliquez ici

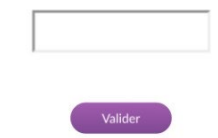

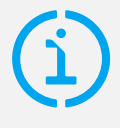

#### À quoi sert la certification du numéro de téléphone mobile ?

La certification de votre numéro de téléphone mobile vous permet de :

- R**ecevoir par SMS des notifications** de réception de documents sur votre Espace sécurisé (sous réserve d'inscription au service).
- **Sécuriser vos données personnelles lors de la mise à jour de vos coordonnées bancaires** (voir la partie *Modification du mode de paiement*).

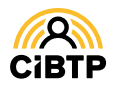

### Modification de l'adresse électronique

Après avoir cliqué sur le bouton **Modifier adresse électronique** sur la page **Informations de contact et de connexion**, vous avez la possibilité de modifier votre adresse électronique (Identifiant de connexion à l'Espace sécurisé).

❶ **Saisissez** votre nouvelle adresse électronique.

**❷ Confirmez** votre nouvelle adresse électronique.

❸ **Cliquez** sur **Valider** pour confirmer votre changement.

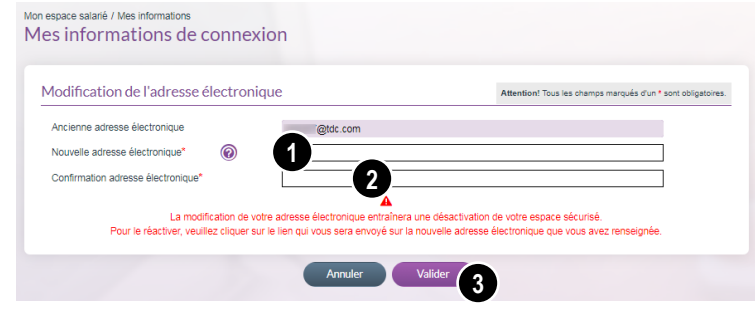

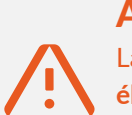

### ATTENTION

La modification de votre adresse électronique entraîne la **désactivation de l'ancienne adresse électronique.**

Un courriel vous est alors transmis sur la nouvelle adresse saisie avec un lien d'activation. Il est nécessaire de cliquer sur ce lien pour certifier la nouvelle adresse et accéder de nouveau à votre Espace sécurisé.

### Modification du mot de passe de connexion

Après avoir cliqué sur le bouton **Modifier mot de passe** sur la page **Informations de contact et de connexion**, vous avez la possibilité de modifier votre mot de passe à l'Espace Sécurisé :

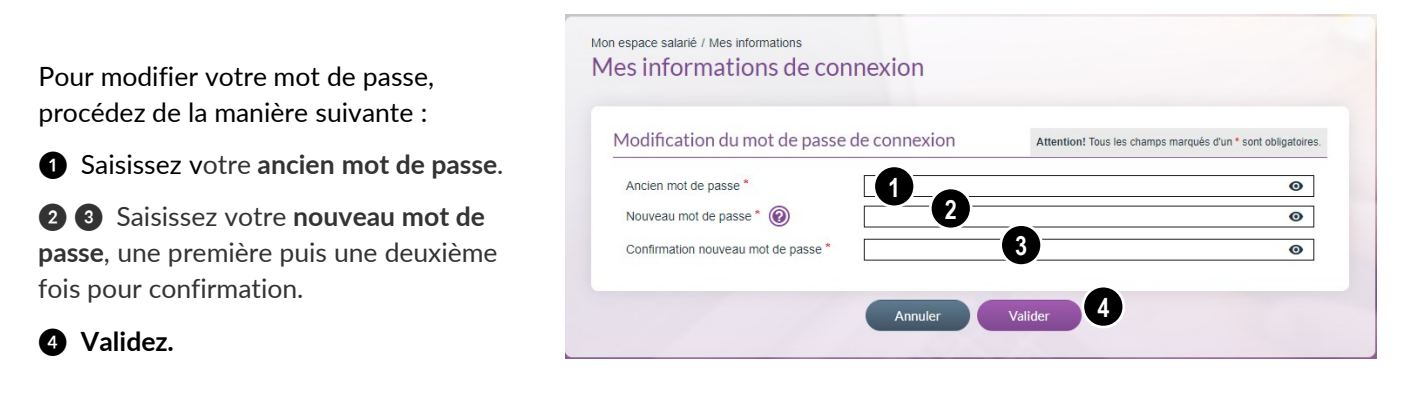

## Règles de composition du mot de passe

Votre **mot de passe** doit être composé de **8 caractères minimum et comprendre au moins un caractère de 3 des 4 catégories suivantes** : majuscules, minuscules, chiffres, caractères spéciaux.

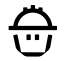

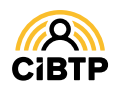

## Modification du mode de paiement 1/2

Après avoir cliqué sur l'onglet **Mode de paiement** sur la page **Consulter mes informations salarié**, vous accédez à la consultation et l'enregistrement de nouvelles coordonnées bancaires pour le paiement de vos congés par votre caisse CIBTP.

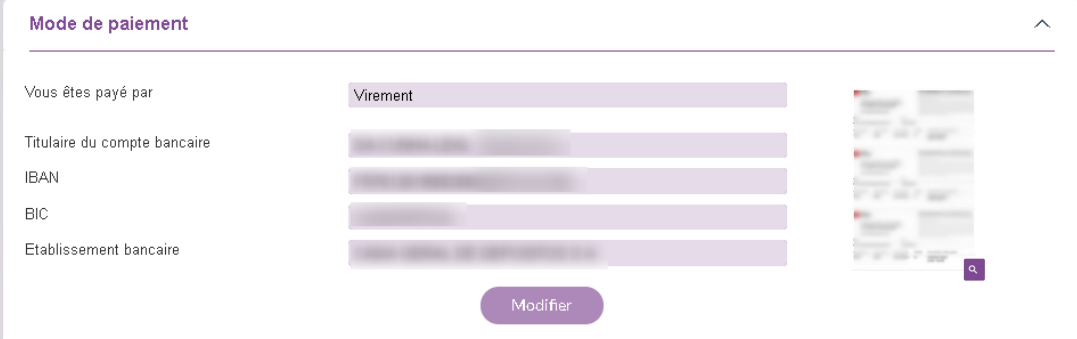

Cliquez sur **Modifier** pour saisir de nouvelles coordonnées bancaires.

Cliquez sur **Q** afficher le RIB transmis à la caisse.

L'écran **Mon mode de paiement** est accessible uniquement si votre numéro de téléphone portable est certifié.

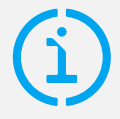

## Information relative au titulaire du compte

Depuis le 27 décembre 2022 et la publication de l'article 1 de la loi 2021-1174, le salarié doit être titulaire ou co-titulaire du compte bancaire sur lequel ses rémunérations seront versées.

Par conséquent, vous devez vérifier que le champ *Titulaire du compte* reprend votre nom et prénom et faire une mise à jour si nécessaire (voir partie suivante).

Si votre situation est un cas particulier prévu par l'article de loi (salarié mineur non émancipé), vous devez contacter votre caisse.

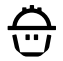

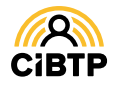

#### Modification du mode de paiement 2/2

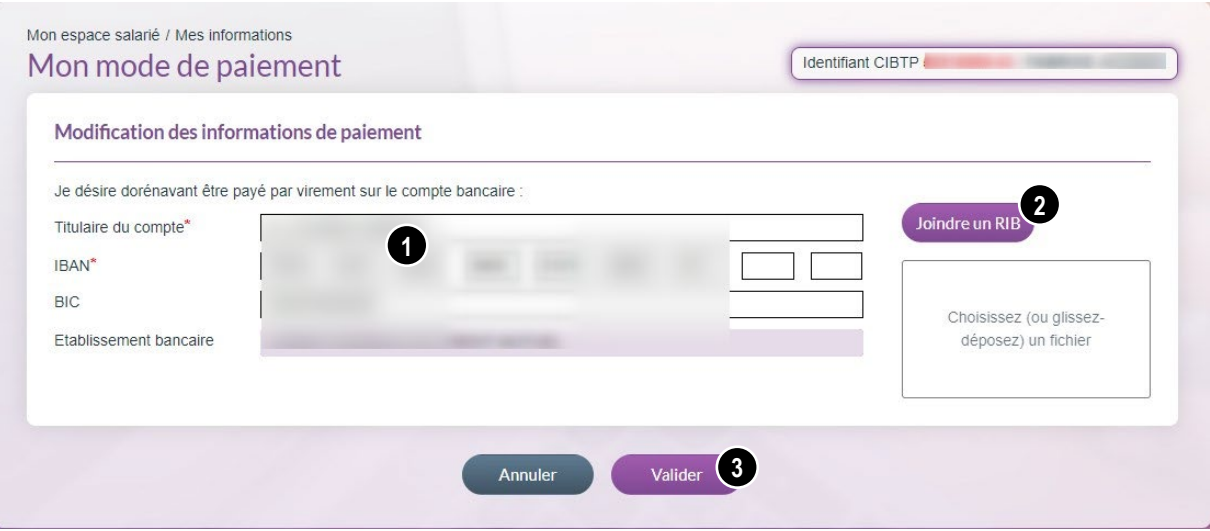

Pour modifier votre compte bancaire :

- ❶ Saisir le titulaire du compte (votre nom et prénom) et l'IBAN
- ❷ Joindre votre RIB au format PDF à votre caisse CIBTP
- ❸ Valider votre mise à jour.

*A la suite de la mise à jour de vos informations de paiement, un message de modification de ces informations vous sera transmis par SMS et par Email.*

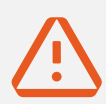

## **ATTENTION**

Pour des raisons de sécurité, un code de vérification est envoyé par SMS sur votre numéro de téléphone mobile avant la validation de l'enregistrement des nouvelles coordonnées bancaires.

**Ce code ne peut être envoyé que si votre numéro de téléphone mobile est renseigné et certifié.**

- Si vous n'avez pas enregistré et certifié votre numéro de téléphone portable, il vous sera impossible d'effectuer la modification du RIB depuis votre espace sécurisé.
- Après la mise à jour de votre numéro de téléphone portable, vous accéderez à la mise à jour de vos coordonnées bancaires, 15 jours calendaires après le changement du numéro.

**Vous êtes dans l'une des situations citées ci-dessus et vous avez un besoin urgent de modifier vos coordonnées bancaires, veuillez prendre contact avec votre caisse CIBTP, via le formulaire de contact , en lui communiquant vos nouvelles coordonnées bancaires.**

#### CAS PARTICULIER

**Le jour de la création de votre espace sécurisé, si votre numéro de téléphone portable est certifié, vous pourrez créer votre RIB**.

**SALARIÉ**

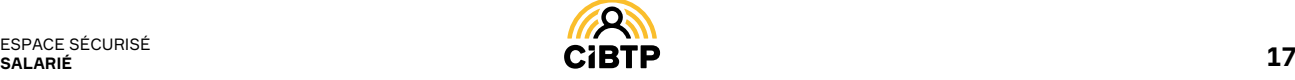

# **CONSULTER MES CONGÉS**

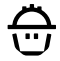

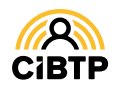

# **Consulter mes congés**

À partir de **Mes congés et paiements / Mes congés** de votre Espace sécurisé, vous accédez à la consultation de vos droits à congés et votre consommation sur la campagne précédente.

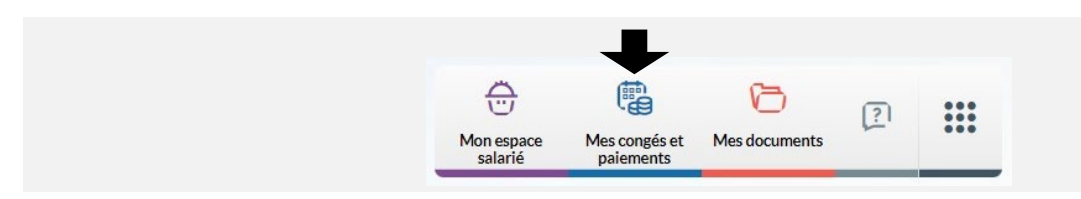

### Liste des congés

La liste des congés présente les droits acquis sur une campagne, la consommation avec la liste des départs et droits restant à prendre.

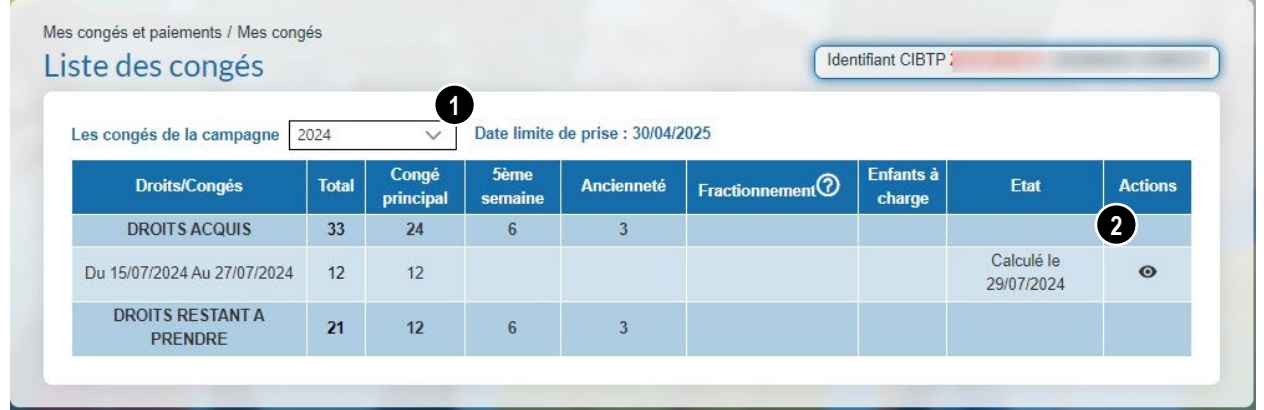

L'affichage de vos droits à congés s'effectue par défaut sur la campagne en cours. La date limite de prise de congés pour la campagne en cours est affichée.

❶ **Sélectionnez une campagne antérieure** à l'aide du menu déroulant,

❷ Sur chaque départ, il est possible de visualiser le **détail du congé** en cliquant sur .

## Détail d'un congé

Après avoir cliqué sur le bouton de visualisation d'un départ en congés , vous accédez au détail du départ.

❶ La partie droite de l'écran regroupe les caractéristiques du congé.

❷ La partie gauche de l'écran présente la répartition des jours pris selon la typologie des jours de congés acquis.

La colonne **PV** représente le nombre de jours de prime de vacances inclus dans ce départ.

❸ Pour retourner à l'écran précédent, cliquez sur le bouton **Retour**.

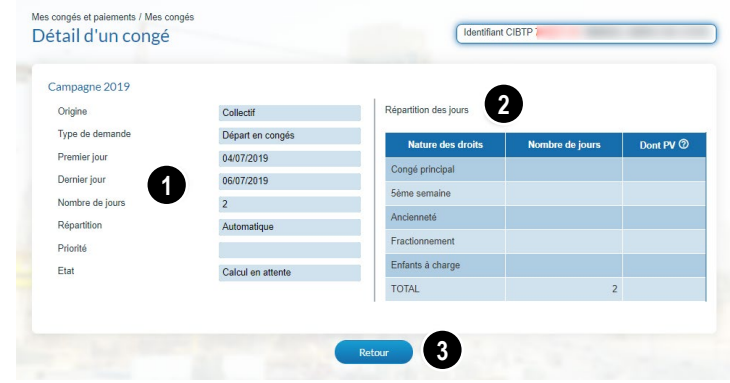

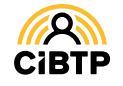

# **CONSULTER MES CERTIFICATS**

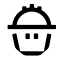

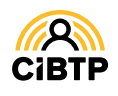

# **Consulter mes certificats**

À partir de **Mes congés et paiements / Mes certificats** de votre Espace sécurisé, vous accédez à la consultation des certificats.

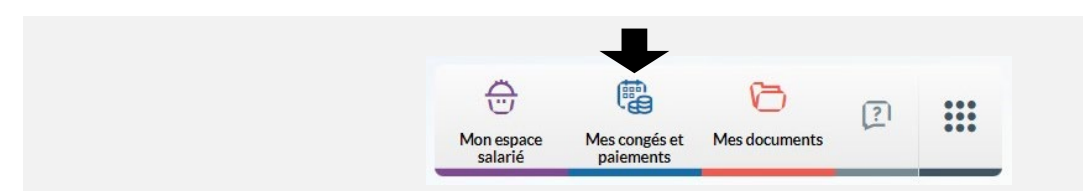

### Mes certificats

Cet écran vous permet de consulter les certificats communiqués par votre employeur et ce sur les 2 dernières campagnes.

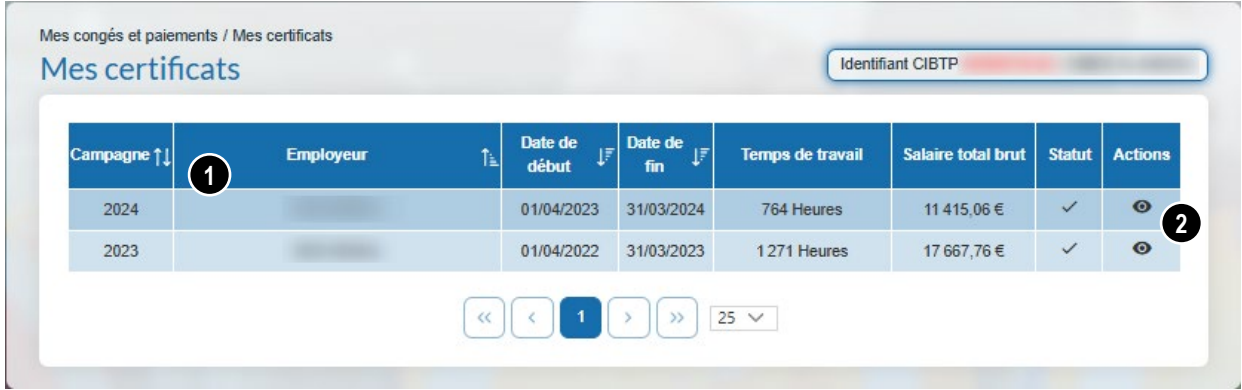

L'affichage des certificats s'effectue par campagne puis par employeur.

❶ **Les informations principales** (Temps de travail et Salaire total brut) sont affichées dans le tableau,

**■** Cliquer sur 
■ pour afficher le détail du certificat sélectionné.

## Information relative à l'employeur

Le nom de votre caisse sera affiché en tant qu'employeur dans le cas d'un certificat provenant d'une autre caisse.

### Détail du certificat 1/2

Après avoir cliqué sur le bouton de visualisation du certificat, vous accédez au détail de ce dernier en 2 parties.

❶ **Contrat**, comprenant les informations contractuelles avec votre employeur à la date de fin du certificat.

❷ **Temps et salaires**, comprenant les informations des temps de travail et salaires associées ainsi que les absences, communiqués par votre employeur.

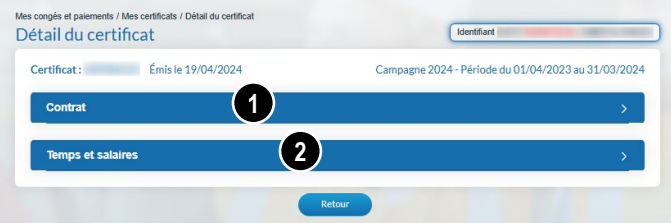

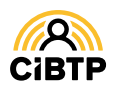

## Détail du certificat 2/2

Après avoir déplié les onglets, vous accédez à la consultation des données du certificat sélectionné.

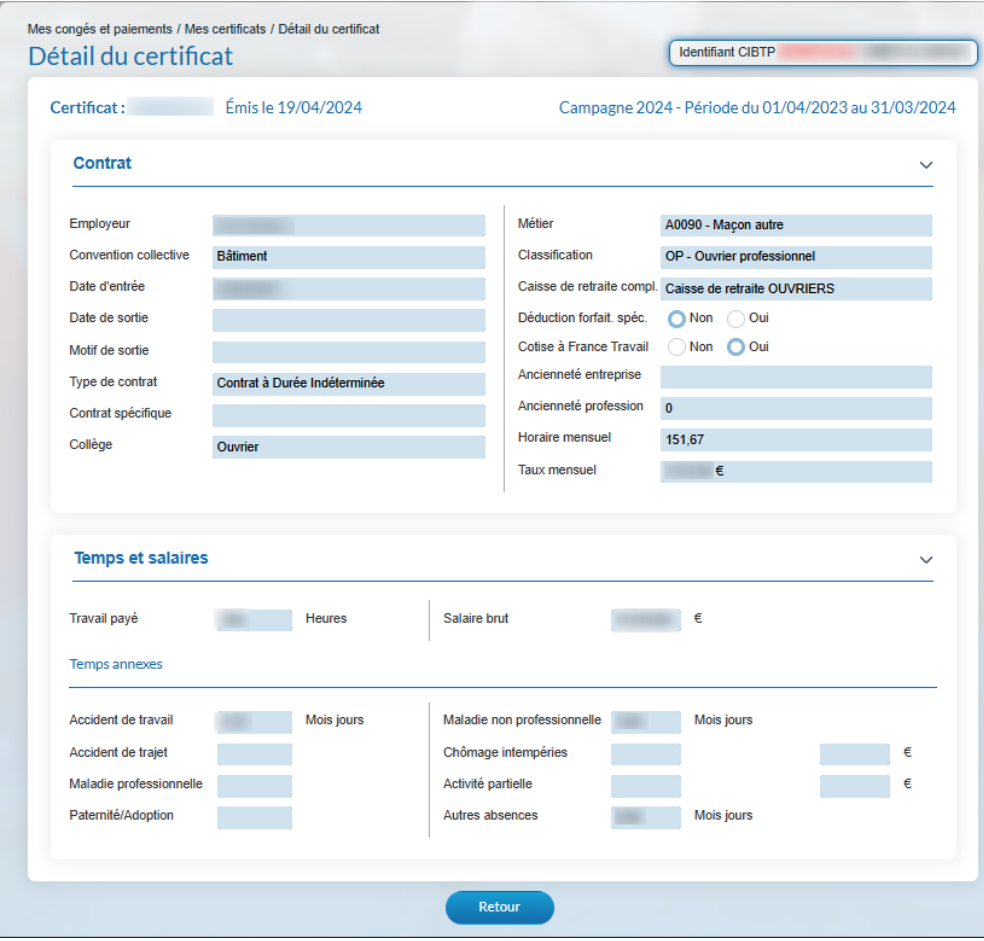

#### **Déduction forfait. Spéc.**

La case cochée est à Oui, Vous pouvez consulter l'historique des taux PAS en cliquant sur **? (§ Consulter mes avis de paiement)**

Cliquez sur **Retour** pour revenir à l'écran **Mes certificats**.

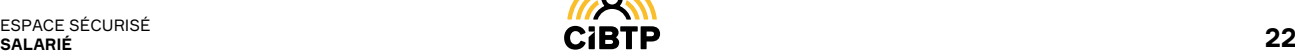

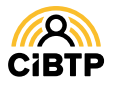

# **CONSULTER MES AVIS DE PAIEMENT**

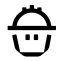

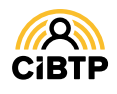

# **Consulter mes avis de paiement**

À partir de **Mes congés et paiements / Mes paiements** de votre Espace sécurisé, vous accédez à la consultation de vos paiements sur la campagne en cours et les trois campagnes précédentes.

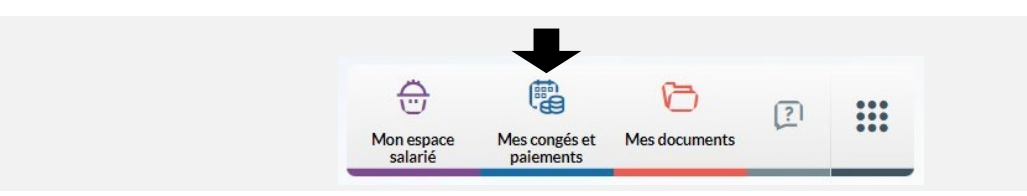

### Sélection des données

❶ Par défaut, l'année fiscale affichée est celle en cours. Il est possible de **sélectionner une année fiscale antérieure** à l'aide du menu déroulant ou de **saisir la période souhaitée** à l'aide des champs calendaires. Une fois la période ou nouvelle année fiscale sélectionnée, cliquez sur **Rechercher**.

❷ Il est possible de **modifier le tri des données affichées** à l'aide des flèches *(croissant ou* décroissant).

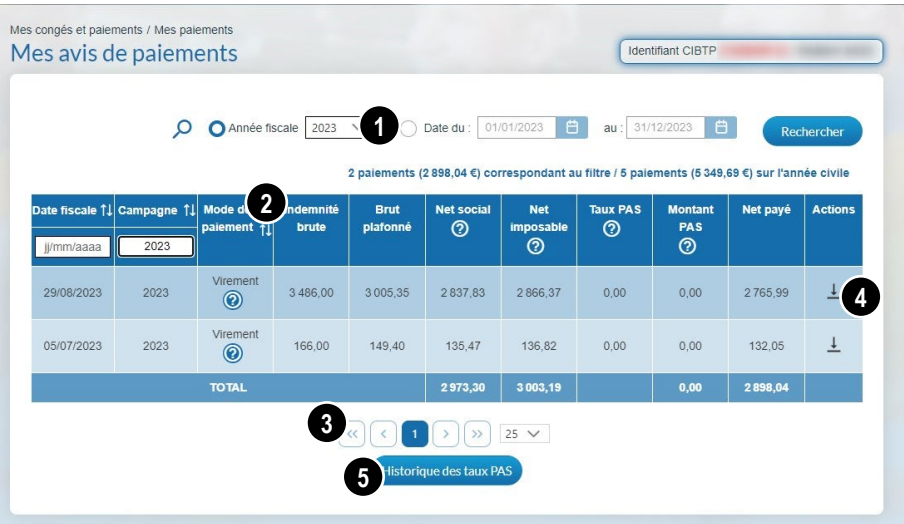

❸ Par défaut, la page affiche 25 lignes de données. Vous pouvez modifier cet affichage à l'aide du menu déroulant. Les boutons  $\begin{array}{|c|c|} \hline \end{array}$   $\begin{array}{|c|c|} \hline \end{array}$  vous permettent de passer d'une page à une autre.

**◯** Cliquez sur ↓ pour télécharger le relevé de paiement.

❺ Cliquez sur **Historique des taux PAS** pour afficher l'**historique des taux de prélèvement à la source (PAS)**.

#### Historique des taux PAS

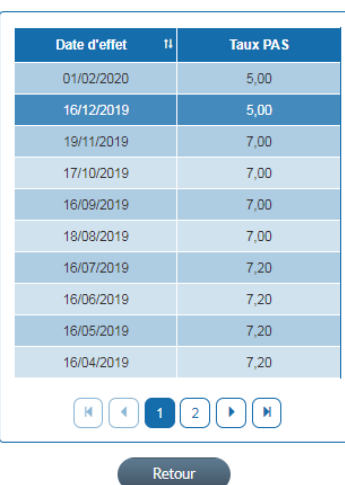

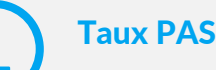

Depuis janvier 2019, votre caisse procède au prélèvement à la source (PAS) de l'impôt sur les indemnités de congés versées. Chaque mois, le taux de PAS est transmis de manière automatique et dématérialisée par la Direction générale des finances publiques (DGFIP). Votre caisse applique le taux effectif à la date du versement de votre indemnité de congés.

**En cas de questions concernant le prélèvement à la source, deux solutions s'offrent à vous pour contacter la Direction générale des finances publiques :**

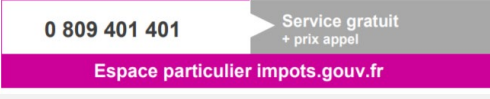

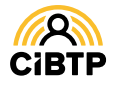

# **DEMANDER** UNE ATTESTATION FISCALE

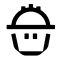

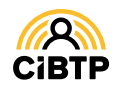

# **Demander une attestation fiscale**

À partir de **Mes congés et paiements / Demander une attestation fiscale** de votre Espace sécurisé, vous pouvez effectuer une demande d'attestation fiscale sur les trois dernières années civiles.

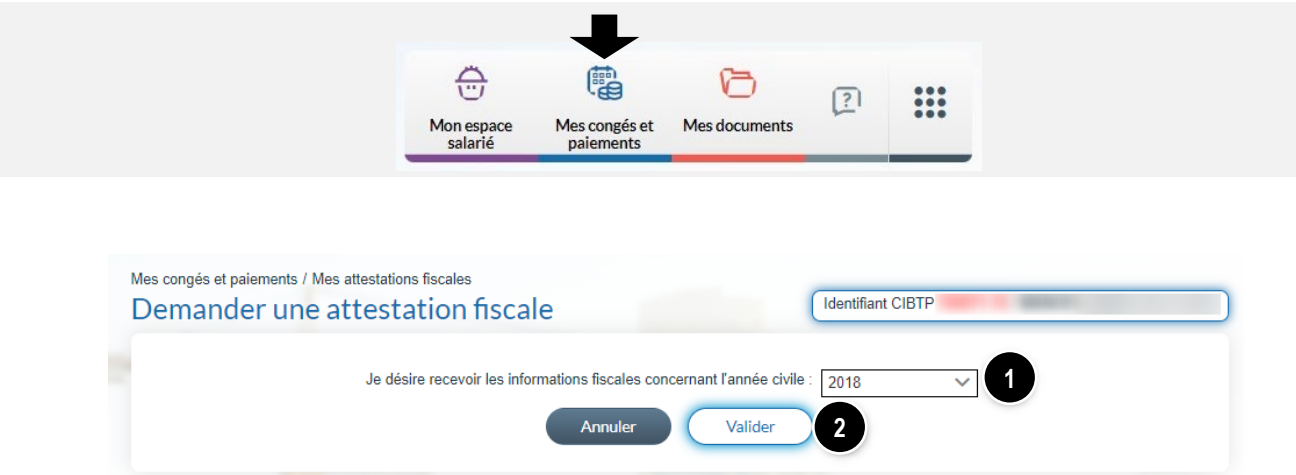

❶ À l'aide du menu déroulant, sélectionnez l'année civile concernée par la demande.

❷ Cliquez sur **Valider** pour confirmer votre demande.

Votre attestation fiscale sera déposée sur votre Espace sécurisé, **Mes documents / Mes documents récents**.

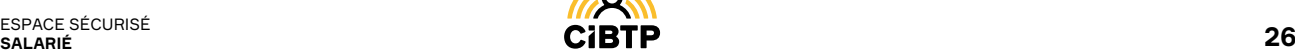

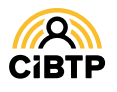

# **MES DOCUMENTS MIS À DISPOSITION**

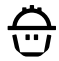

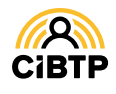

# **Mes documents mis à disposition**

La page **Mes documents** de votre Espace sécurisé affiche les derniers documents mis à disposition par votre caisse et vous permet de rechercher des documents sur une période déterminée (au maximum une année).

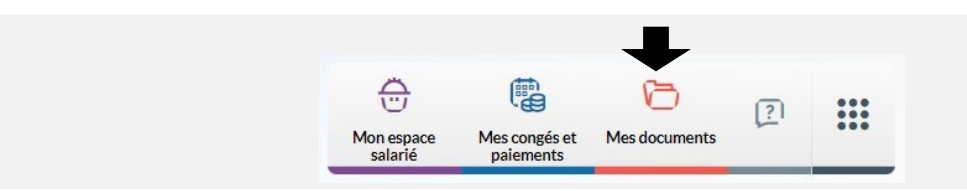

### Onglet Documents récents

Cette page affiche les derniers documents mis à disposition par votre caisse.

❶ Les documents sont affichés par ordre décroissant de date de mise à disposition.

 $\bullet$  Cliquez sur le bouton  $\perp$  pour télécharger le document.

❸ Par défaut, la page affiche 10 lignes de données. Vous pouvez modifier cet affichage via le menu déroulant.

Les boutons  $\left[\mathbb{R}\right]\left[\left[\right]\right]$   $\left[\left[\right]$   $\left[\right]\left[\right]\right]$   $\left[\mathbb{N}\right]$   $\left[\frac{10}{10}\right]$  vous permettent de passer d'une page à une autre.

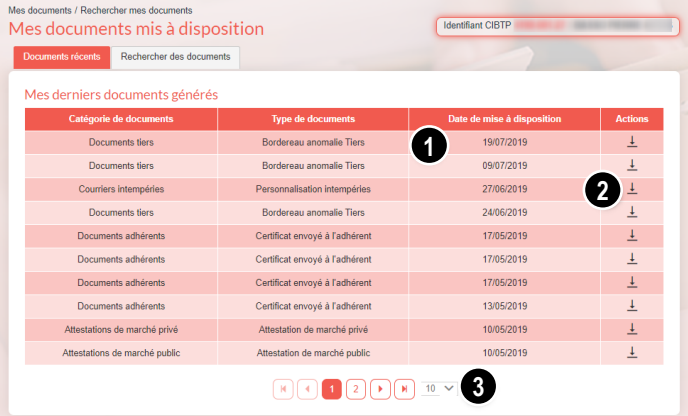

## Rechercher un document

Cette page vous permet d'effectuer une recherche de documents transmis par votre caisse CIBTP.

Sélectionner les critères de recherche suivant :

❶ La catégorie du document à l'aide de la liste déroulante

❷ Le type de document pour la catégorie choisie

❸ A l'aide des calendriers, sélectionner la plage de dates de mise à disposition du document (période d'une année au maximum).

❹ Cliquez sur le bouton **Rechercher** pour afficher les documents correspondants aux critères de recherche.

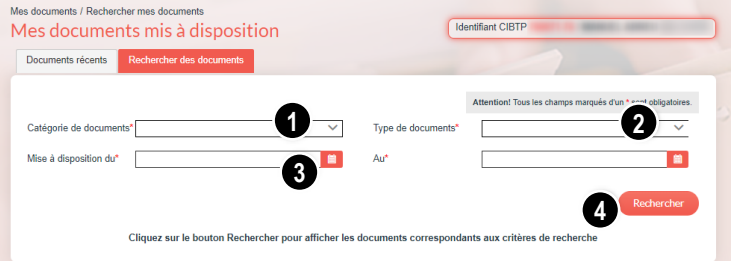

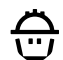

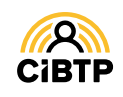

# **CONSULTER ET MODIFIER LE MODE DE RÉCEPTION DE MES DOCUMENTS**

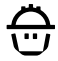

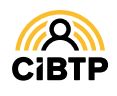

# **Consulter et modifier mon mode de réception des documents**

### Mode de réception des documents

La consultation des modes de réception de vos documents est accessible à partir de **Mon Espace Salarié / Mon mode de réception des documents**. Les modes de réception disponibles sont **Courrier postal** ou **Courrier dématérialisé**.

❶ La zone de recherche dans la colonne **Nom** permet de rechercher les documents que vous souhaitez par leur désignation.

❷ Il est possible de modifier l'affichage existant en sélectionnant un ou plusieurs filtres :

- par **Catégorie**
- par **Mode de réception**

Vous pouvez, à l'aide des flèches : changer l'ordre de classement des différentes colonnes.

❸ Par défaut, la page affiche 25 lignes de données. Vous pouvez modifier cet affichage à l'aide du menu déroulant.

Les boutons  $\Box$   $\Box$   $\Box$   $\Box$   $\Box$   $\Box$   $\Box$   $\Diamond$  vous permettent de passer d'une page à l'autre.

❹ A l'aide du bouton **Modifier**, vous pouvez modifier le mode de réception de certains documents.

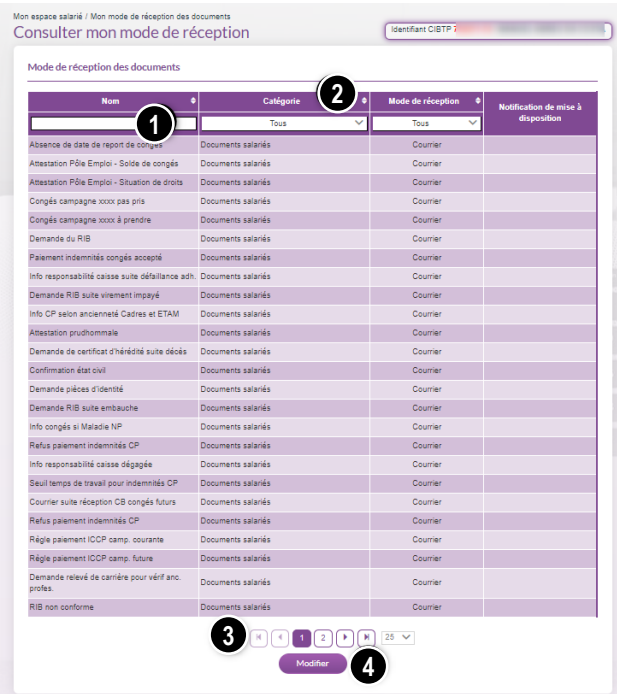

## Modifier mon abonnement aux notifications

Cette page est accessible après avoir cliqué sur le bouton **Modifier** de la page **Consulter mon mode de réception**. Vous accédez à la modification du mode de réception de certains documents ainsi qu'au choix de notifications (courriel ou SMS) uniquement pour les documents dématérialisés.

❶ Il vous est possible de sélectionner le mode de réception des documents affichés :

- par **courrier** postal (sélection par défaut),
- par courrier **dématérialisé** en cochant la case en dessous de dématérialisé.

❷ **Cochez** la case correspondant à votre choix de notification : **SMS**, **courriel** ou **Aucun** (fonction active uniquement pour les courriers dématérialisés )

❸ Cliquez sur **Valider** pour confirmer vos choix.

#### Modifier mon abonnement aux notifications Notifications de réception des documents dématérialisés Catégorie/Documents  $\omega$  Aucun X  $C$ > Documents salariés **1 2** $\vee$  Courriers d opposition chèque Envoi demande oppo  $\alpha$ CGE : Edition des inde  $\ddot{\mathbf{o}}$  $\bullet$ .<br>Iation de naiement détaillé  $\ddot{\mathbf{o}}$  $\bullet$ Navolto enlarió  $\bullet$  $\Omega$  $\begin{picture}(130,10) \put(15,10){\line(1,0){10}} \put(15,10){\line(1,0){10}} \put(15,10){\line(1,0){10}} \put(15,10){\line(1,0){10}} \put(15,10){\line(1,0){10}} \put(15,10){\line(1,0){10}} \put(15,10){\line(1,0){10}} \put(15,10){\line(1,0){10}} \put(15,10){\line(1,0){10}} \put(15,10){\line(1,0){10}} \put(15,10){\line(1,0){10$ La notification par SMS ne sera possible **3**

#### IMPORTANT

La fonction SMS sera active uniquement si vous avez renseigné et certifié votre numéro de téléphone portable sur la page **Mon espace salarié / Mes informations.**

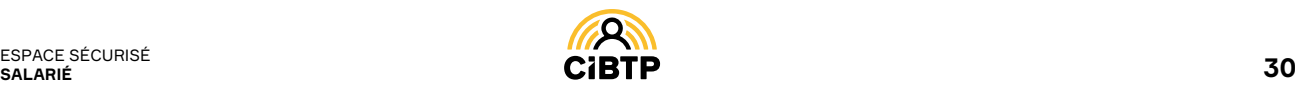

# **CONSULTER ET MODIFIER LE MODE DE RÉCEPTION DES MESSAGES D'INFORMATION**

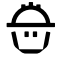

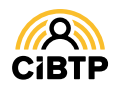

# **Consulter et modifier mon mode de réception des messages d'information**

#### Abonnement aux notifications

La consultation de l'abonnement aux notifications est accessible à partir de **Mon Espace Salarié / Mes abonnements notifications**.

- Vous pouvez recevoir des notifications :
- par email envoyé à l'adresse mail renseignée dans votre espace sécurisé
- par SMS au numéro de téléphone portable renseigné dans votre espace sécurisé.

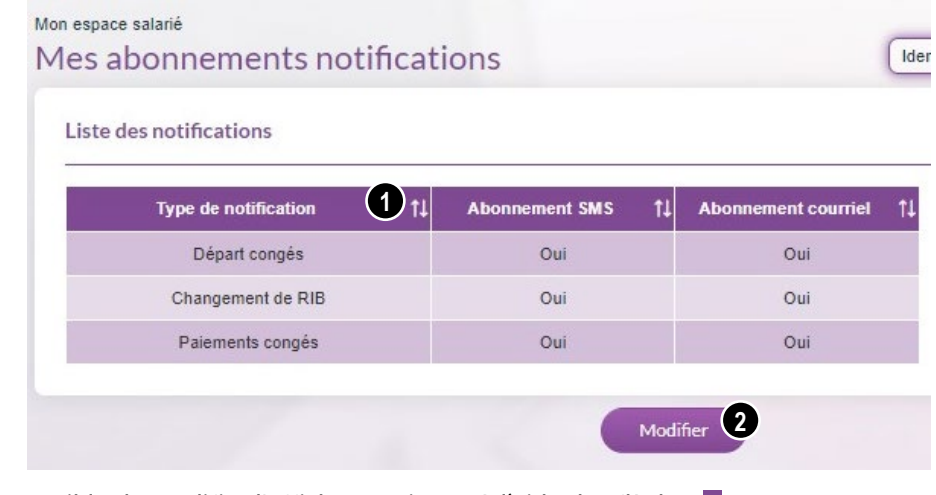

**● Il est possible de modifier l'affichage existant à l'aide des flèches ÷.** 

❷ Cliquez sur **Modifier** pour mettre à jour la réception des notifications.

### Modifier mon abonnement aux notifications

Cette page est accessible après avoir cliqué sur le bouton **Modifier** de la page **Mes abonnements notifications**.

❶ Il vous est possible de sélectionner le canal de diffusion des notifications par SMS et/ou par Courriel.

- **Oui** pour recevoir la notification
- **Non** pour ne pas recevoir la notification.

❷ Cliquez sur **Valider** pour confirmer vos choix.

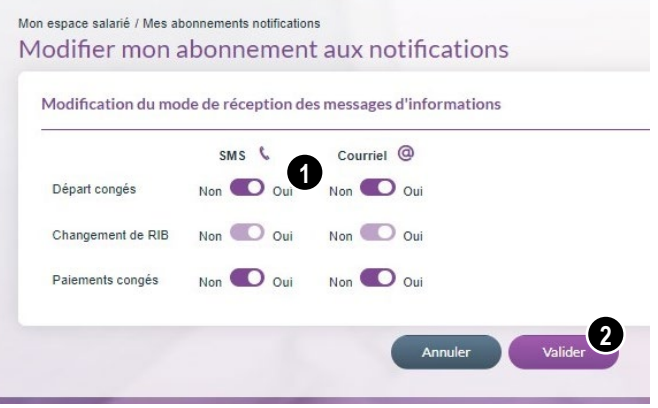

### IMPORTANT

La gestion de la réception des notifications n'est pas possible pour une notification grisée**.**

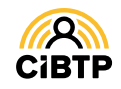

# **Contacter la caisse via le formulaire de contact**

#### Accéder au formulaire de contact

L'accès au formulaire de contact pour écrire un message à votre caisse est accessible à tout moment et sur chaque écran en cliquant sur

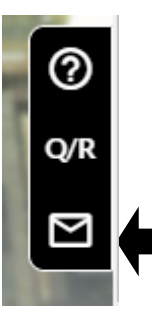

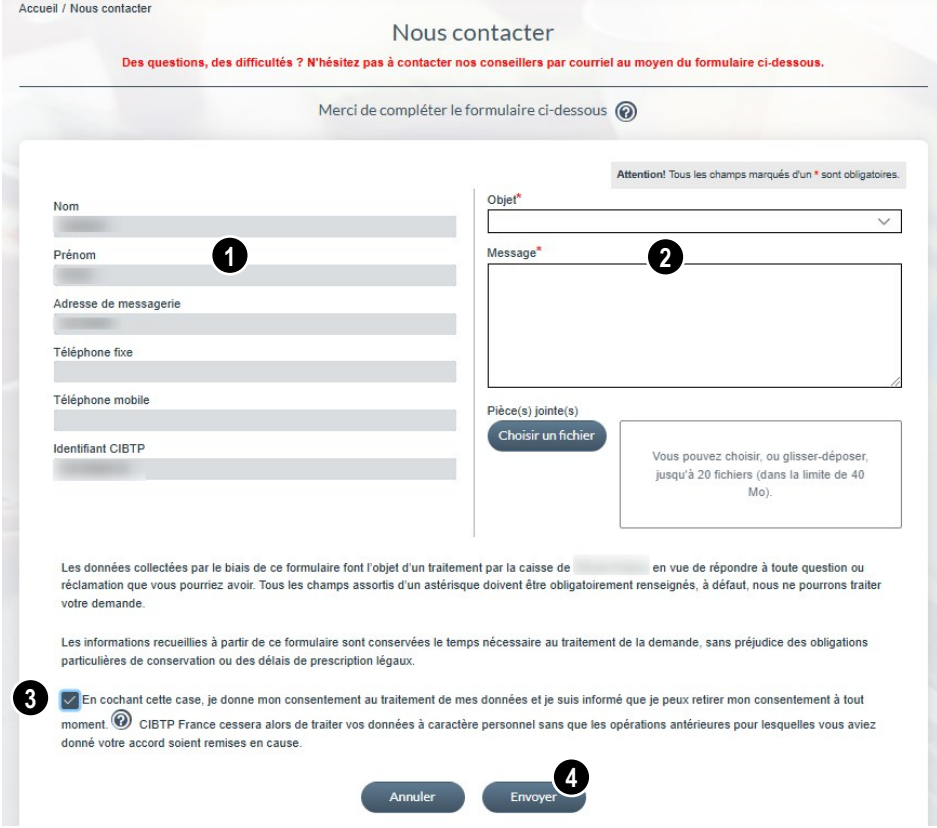

Cette page vous permet de contacter votre caisse CIBTP via un formulaire d'envoi.

❶ Affichage de vos informations de **contact,** non modifiables à partir de cette page,

❷ L'objet et la rédaction du message sont obligatoires. Vous pouvez ajouter jusqu'à 20 fichiers dans la limite de 40 Mo.

❸ Cocher la case pour donner votre consentement au traitement de vos données par votre caisse.

**<sup>4</sup>** Cliquez sur le bouton **Envoyer** pour confirmer l'envoi de votre message à votre caisse.

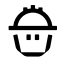

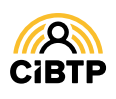

Retrouvez ce guide pratique et plein d'autres informations utiles sur le site Internet de votre caisse CIBTP, rubrique **Services en ligne**

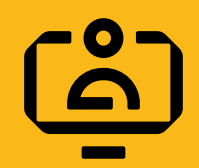

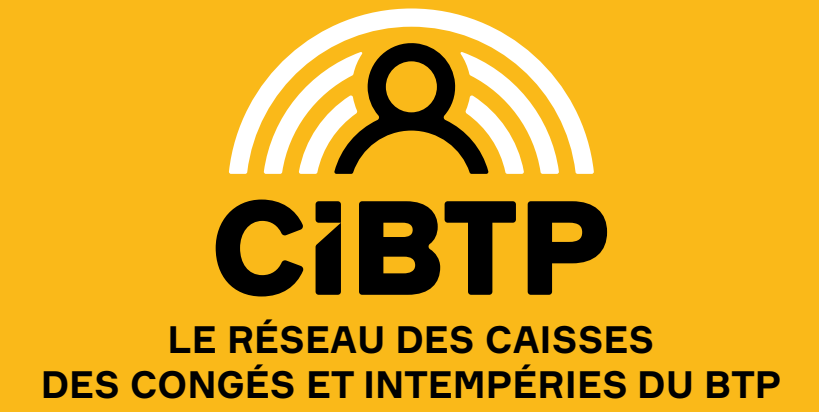